### 構成ガイド: AWS Marketplaceから A10 vThunderをデプロイするための手順

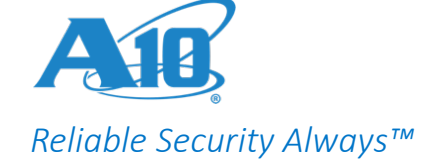

# A10 vThunder ADCの デプロイ

※表示内容や設定手順は、言語やバージョンにより異なる場合があります。

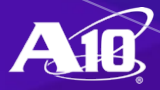

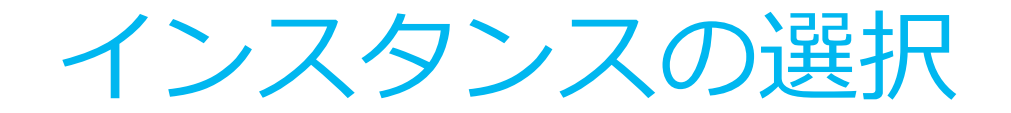

### AWS MarketplaceからA10 vThunderを展開するために、MarketplaceでA10 vThunder ADCを選択して、利用するプランを指定します。

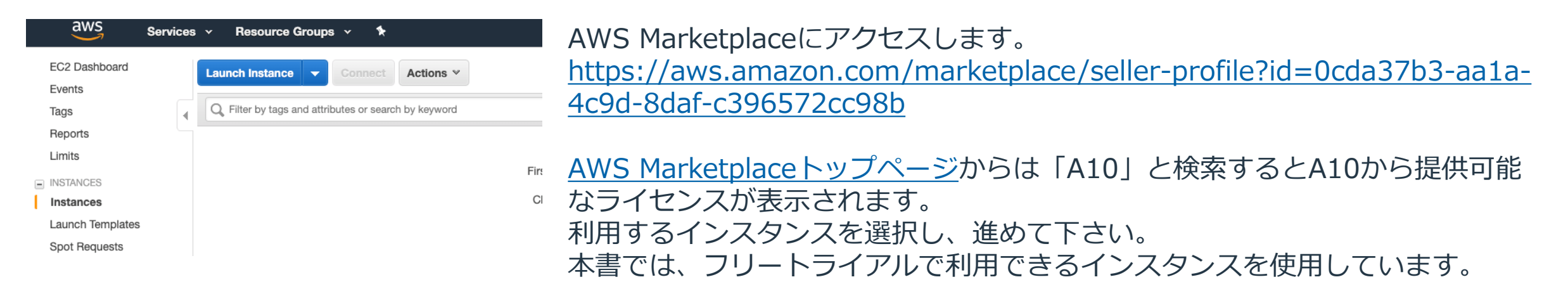

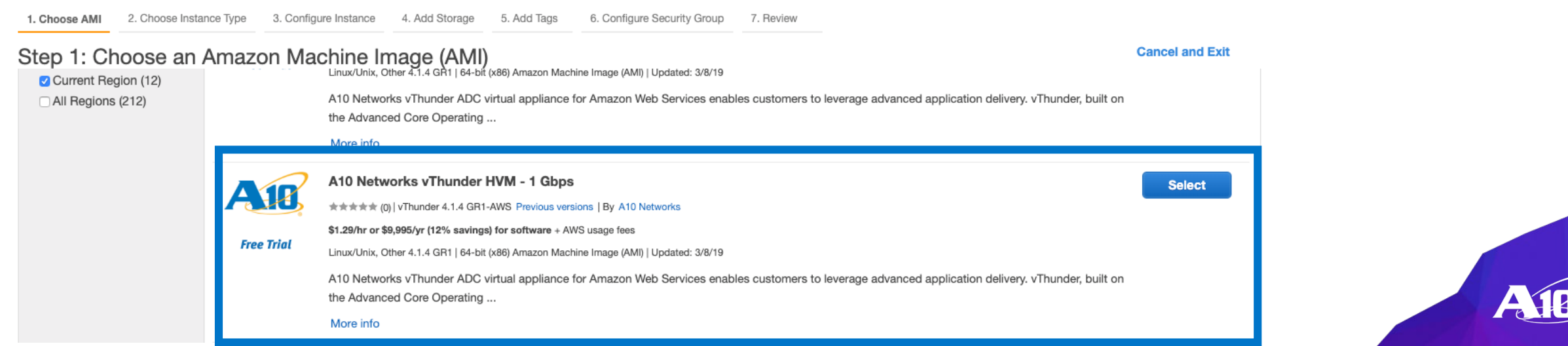

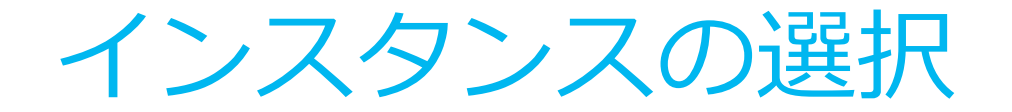

「Continue to Subscribe」をクリックし、選択したインスタンスが正しいことを確認した後、 「Continue to Configuration」をクリックします。

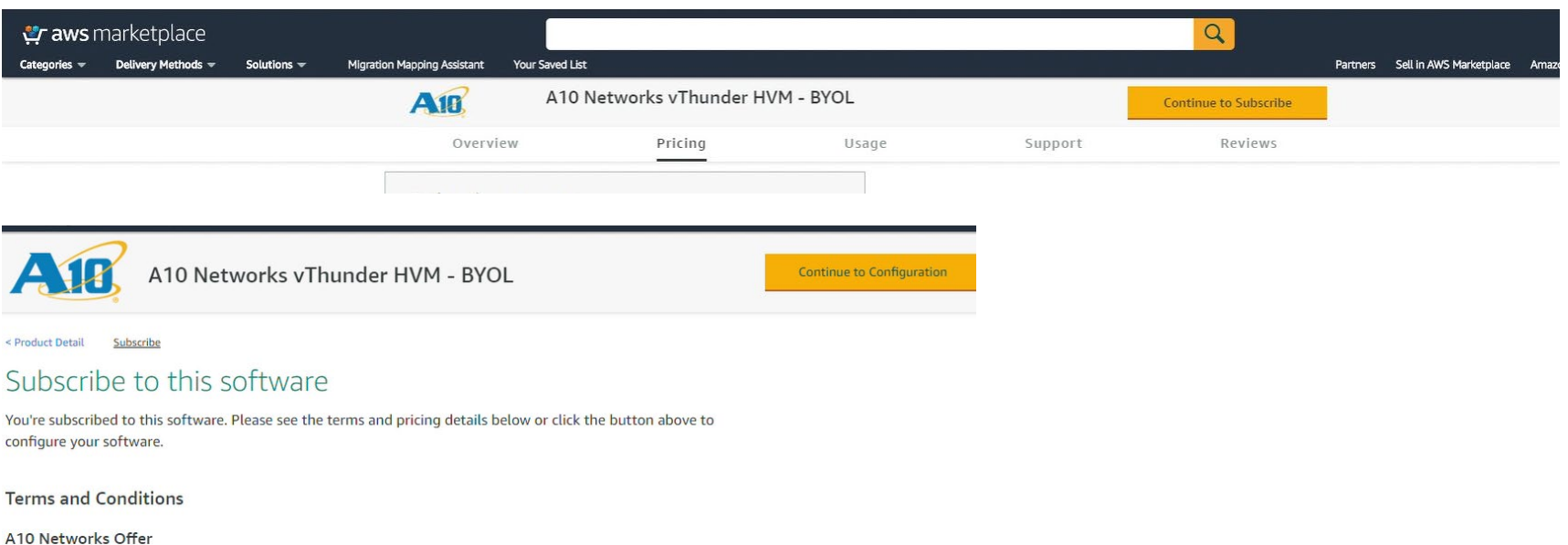

 $\mathbb{Z}$ 

You have subscribed to this software and agreed that your use of this software is subject to the pricing terms and the seller's End User License Agreement (EULA) [St. You agreed that AWS may share information about this transaction (including your payment terms) with the respective seller, reseller or underlying provider, as applicable, in accordance with the AWS Privacy Notice C. Your use of AWS services remains subject to the AWS Customer Agreement C' or other agreement with AWS governing your use of such services.

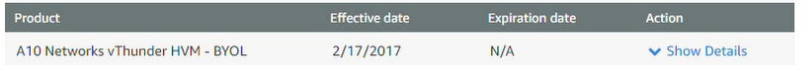

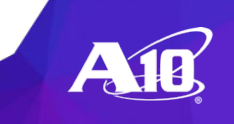

インスタンスの選択

### Software VersionおよびRegionを選択し、「Continue to Launch」をクリックします。

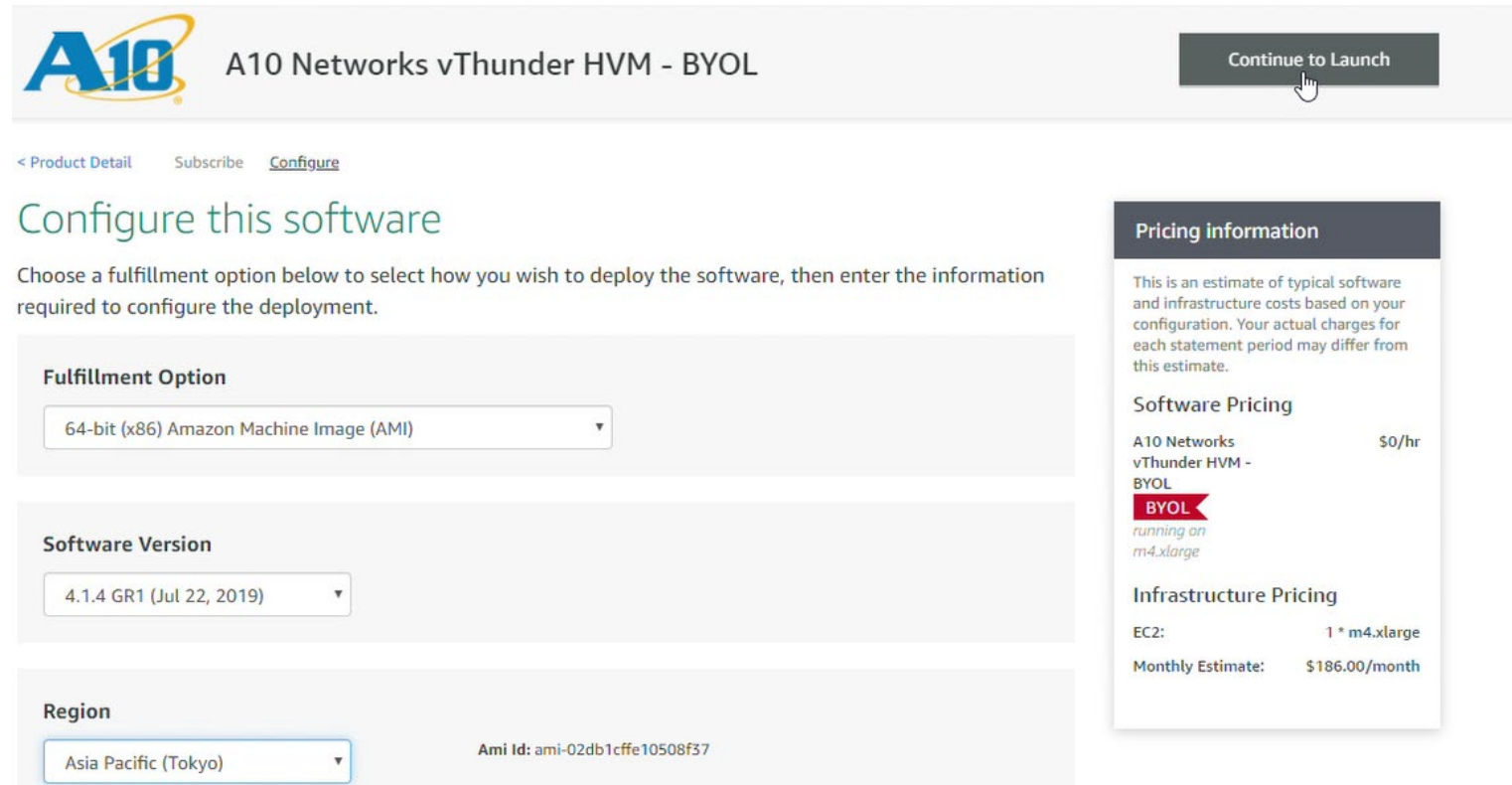

確認画面では、WebサイトとEC2のどちらで構成するかを選択できます。 本書ではEC2を使用しています。

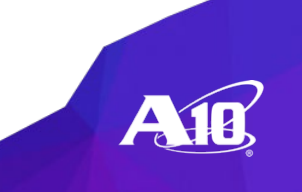

インスタンスのタイプを選択

### 本書では、デフォルトで指定されているm4.xlargeを選択しています。 AWSに支払われるインスタンスの料金は課金されますのでご注意ください。

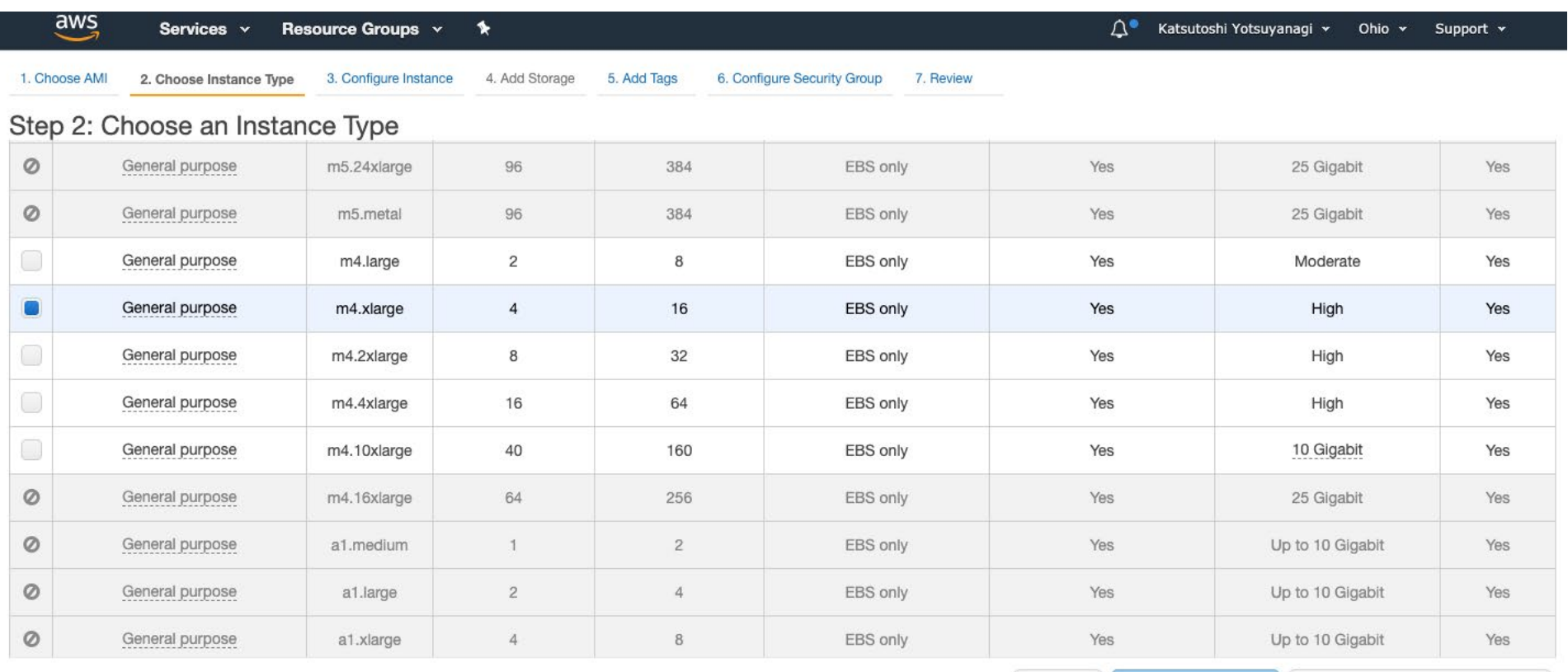

**Review and Launch** Previous **Cancel** 

**Next: Configure Instance Details** 

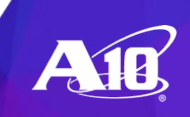

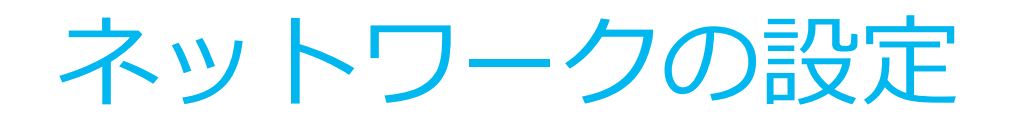

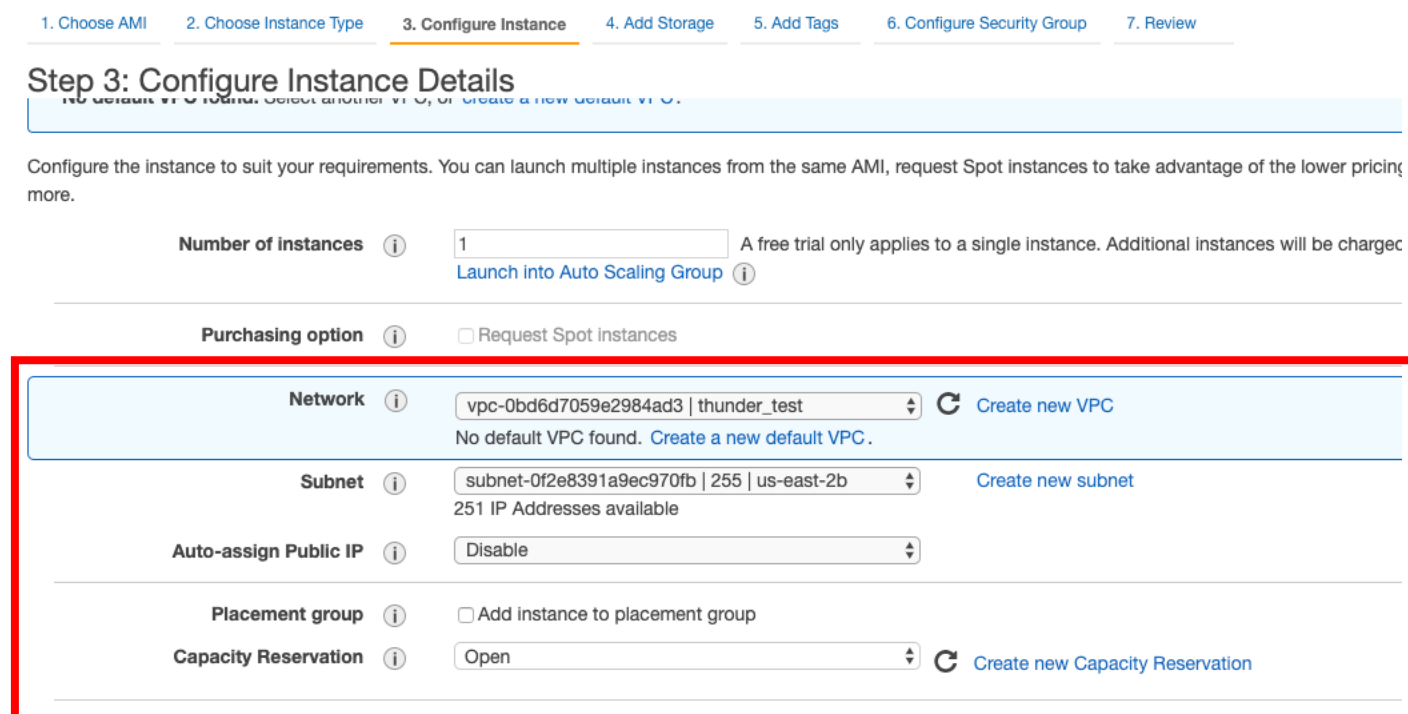

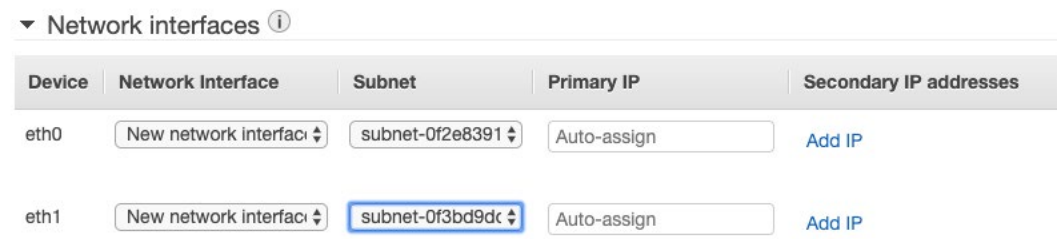

インスタンスの設定画面で、 VPCとサブネットを選択します。

作成したVPCとサブネットを選択してくださ い。 赤枠で設定するネットワークは管理ポートに

なります。 ここでは管理ネットワークとして利用するサ ブネットを選択してください。

画面下部まで移動し、ネットワークインター フェイスを追加します。

ネットワークインターフェイスを追加しな かった場合、データポートに割り当てられる ネットワークインターフェイスが存在しなく なりますので、こちらで割り当てを行ってく ださい。

※インスタンス作成後、ネットワークイン ターフェースの設定画面から追加し、インス タンスに割り当てることもできます。

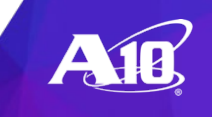

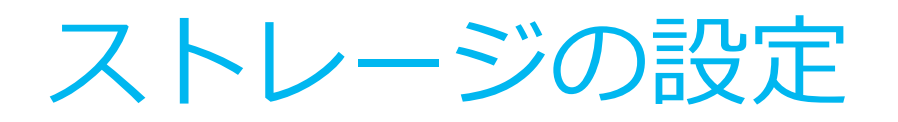

1. Choose AMI 2. Choose Instance Type 3. Configure Instance 4. Add Storage 5. Add Tags 6. Configure Security Group 7. Review

#### Step 4: Add Storage

Your instance will be launched with the following storage device settings. You can attach additional EBS volumes and instance store volumes to your instance, or edit the settings of the root volume. You can also attach additional EBS volumes after launching an instance, but not instance store volumes. Learn more about storage options in Amazon EC2.

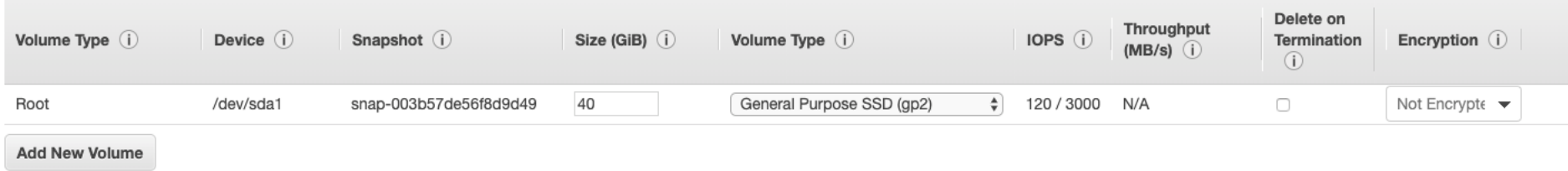

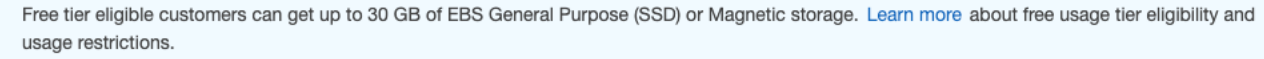

Previous **Review and Launch Next: Add Tags Cancel** 

### ストレージの設定画面ではデフォルト値を使用します。

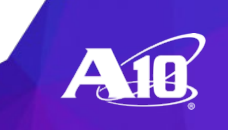

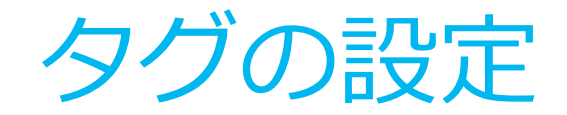

1. Choose AMI 2. Choose Instance Type 3. Configure Instance 4. Add Storage 5. Add Tags 6. Configure Security Group 7. Review

#### Step 5: Add Tags

A tag consists of a case-sensitive key-value pair. For example, you could define a tag with key = Name and value = Webserver. Learn more about tagging your Amazon EC2 resources.

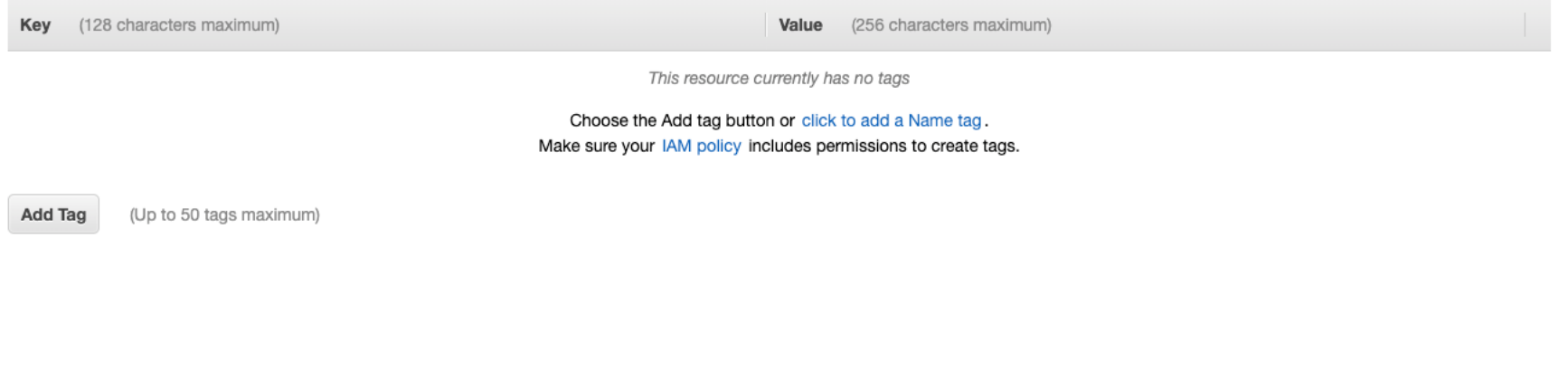

**Review and Launch Cancel** Previous

**Next: Configure Security Group** 

タグで管理したい場合は適切なタグを追加してください。 ここでは特にタグを追加せず進みます。

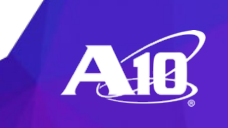

セキュリティグループの設定

1. Choose AMI 2. Choose Instance Type 3. Configure Instance 4. Add Storage 5. Add Tags 6. Configure Security Group 7. Review

#### Step 6: Configure Security Group

A security group is a set of firewall rules that control the traffic for your instance. On this page, you can add rules to allow specific traffic for your instance. For example, if you want to set up a web server and allow Internet traffic to reach your instance, add rules that allow unrestricted access to the HTTP and HTTPS ports. You can create a new security group or select from an existing one below. Learn more about Amazon EC2 security groups.

Assign a security group: CCreate a new security group

Select an existing security group

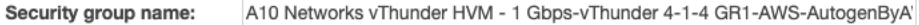

This security group was generated by AWS Marketplace and is based on recom Description:

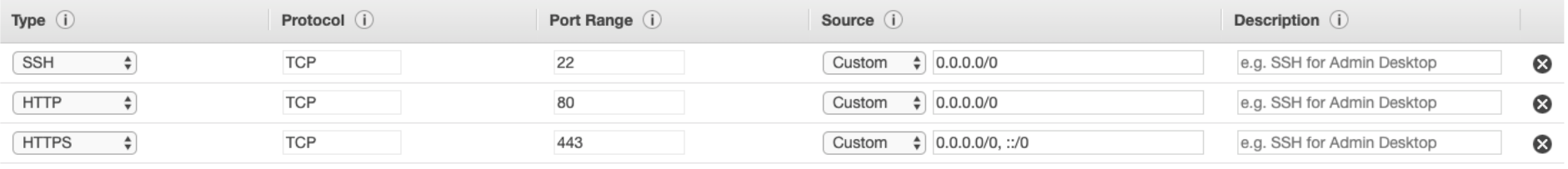

**Add Rule** 

#### A Warning

Rules with source of 0.0.0.0/0 allow all IP addresses to access your instance. We recommend setting security group rules to allow access from known IP addresses only.

Previous **Cancel** 

**Review and Launch** 

ネットワークインターフェースで許可する通信を設定します。 ここで利用するプロトコルやポートだけを解放することでセキュリティが向上されます。 また、ここでは追加したネットワークインターフェースに割り当てられますので解放するポートが 異なる場合はそれぞれ異なるセキュリティグループを作成して制限することをお薦めします。

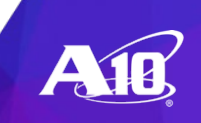

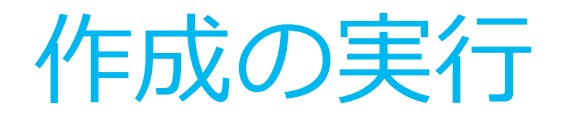

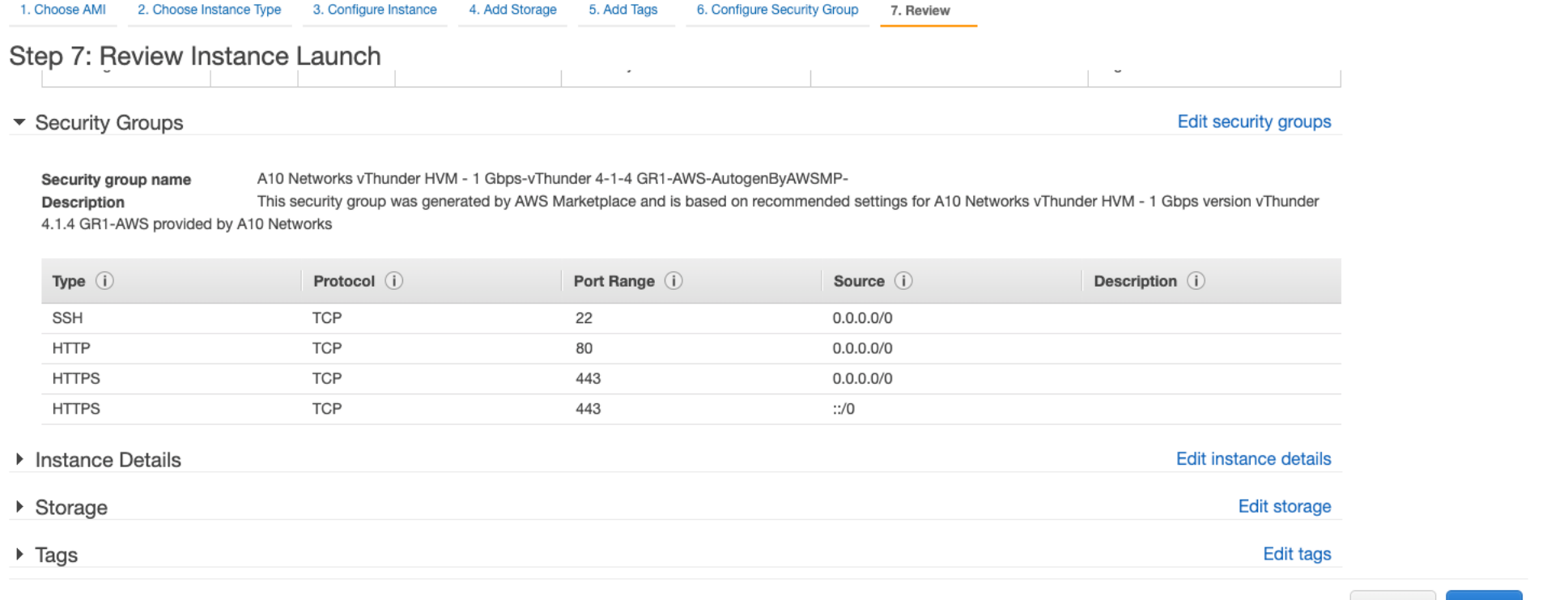

設定内容を確認し、インスタンス作成を行います。

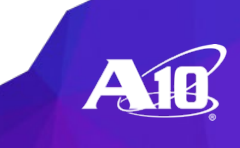

**Cancel Previous** 

Launch

キーペアの設定

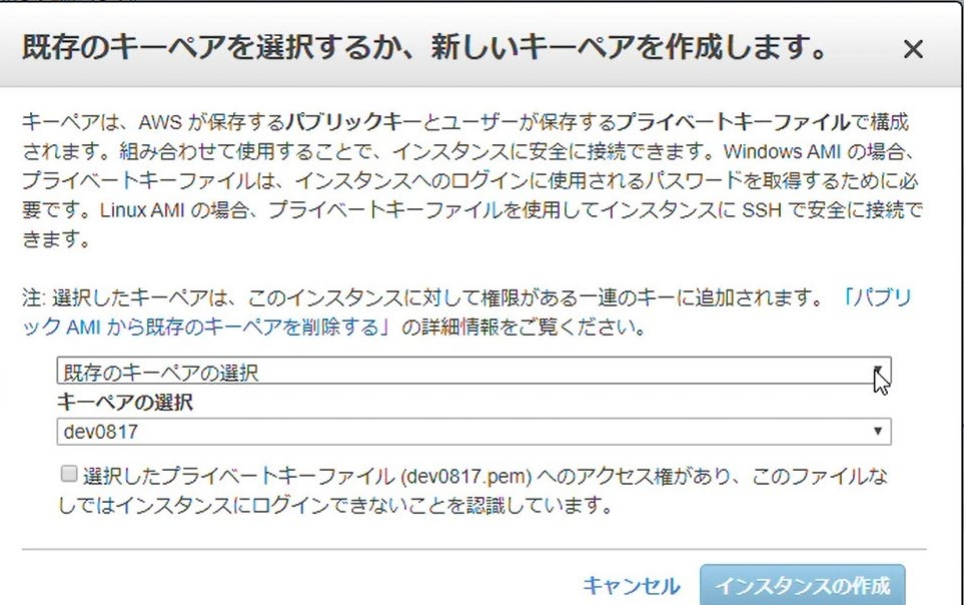

キーペアの選択画面が表示されます。 あらかじめ作成しておいたキーペアを選択するか、ここで新たに作成します。

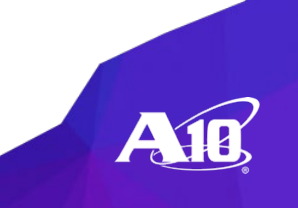

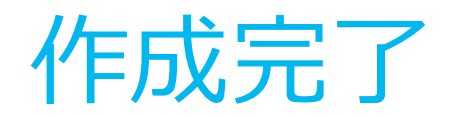

### **Launch Status** Initiating Instance Launches Please do not close your browser while this is loading Creating security groups... Successful Authorizing inbound rules... Successful Subscribing to Product... Successful Initiating launches...

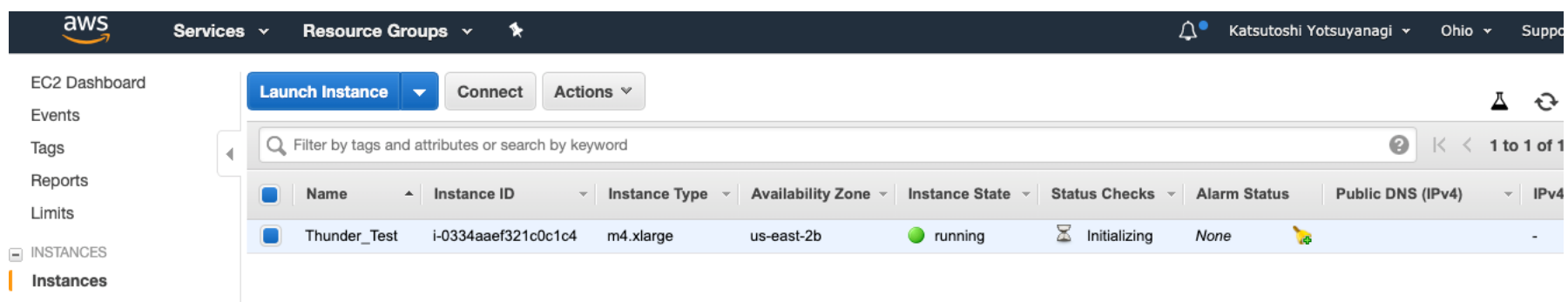

Launch Templates

# 外部からのアクセス

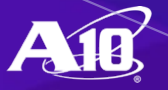

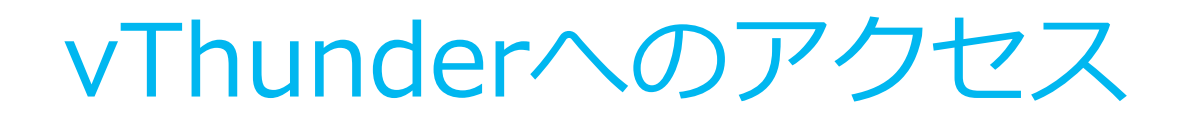

### vThunderへは、シスコライクのコマンドインターフェイス(CLI)と、直観的に操作が可能な Web GUIによるアクセスが可能です。

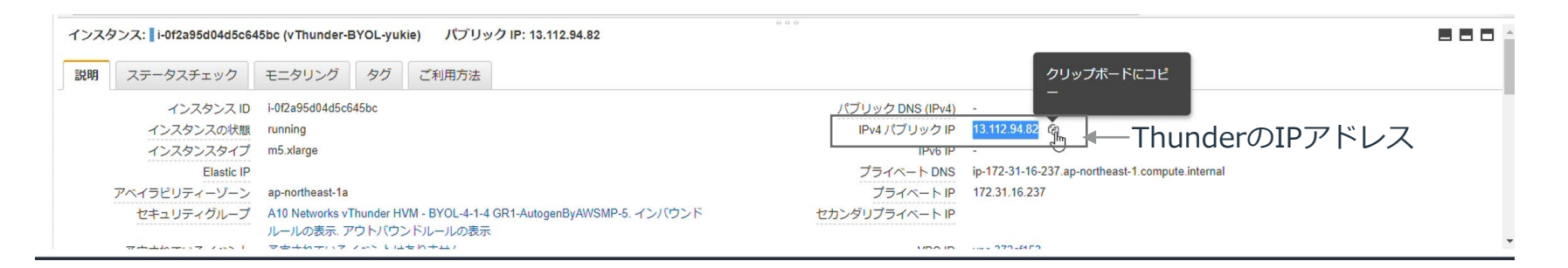

CLIでアクセスする場合は、vThunderインスタンスに割り振られたIPアドレスに対し、 vThunderインスタンスに割り振ったキーペアを使用してSSHコンソールでアクセスしてく ださい。

GUIでアクセスする場合には、vThunderインスタンス上のセキュリティグループの設定で、インバウ ンドのルールに対してHTTPSでの通信を許可するようにあらかじめ設定してください。 [https://IP](https://ip%E3%82%A2%E3%83%89%E3%83%AC%E3%82%B9/)アドレス/ でアクセス可能です。

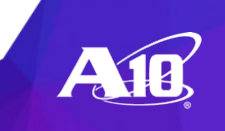

### VPCにInternet GWを設定

- 1. インターネットゲートウェイを作成します。
- 2. インターネットゲートウェイの作成後、VPCに割り当てます。
- 3. 各サブネットがインターネットゲートウェイへルーティングされるようにルートテーブ ルに設定を追加します。

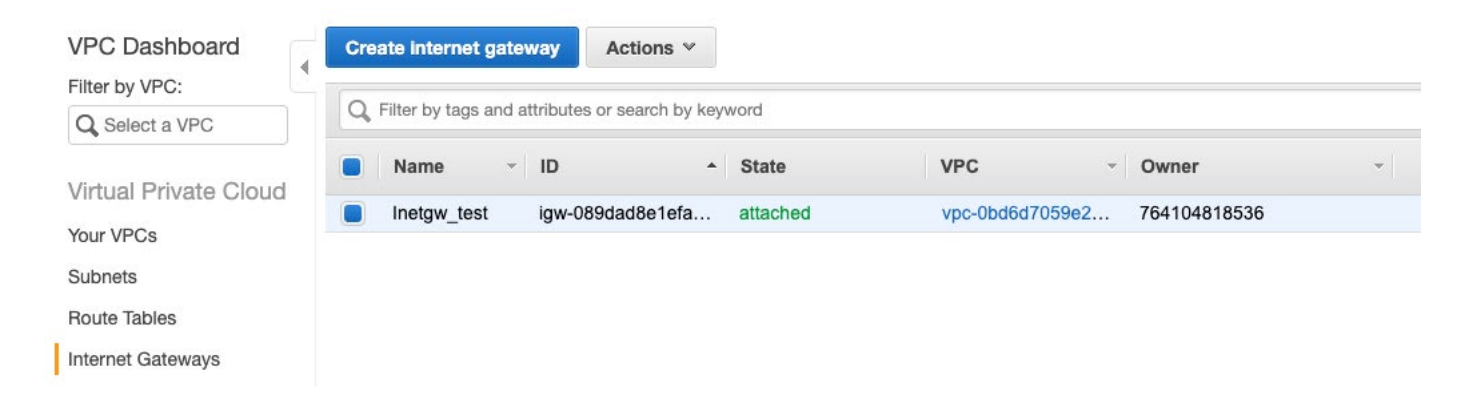

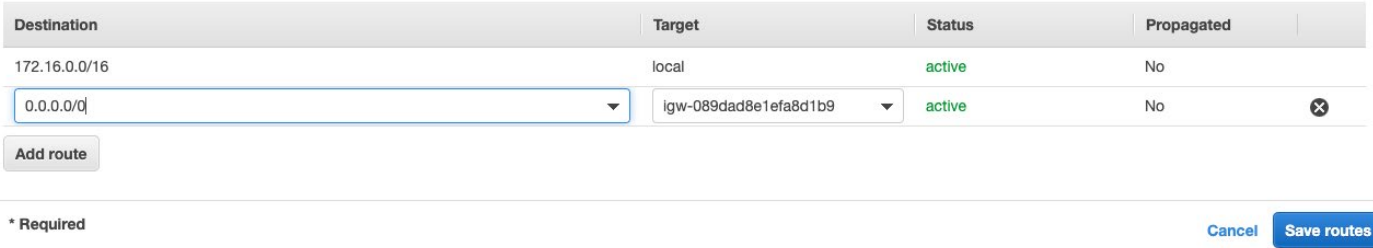

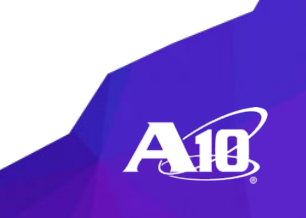

グローバルIPの割り当て

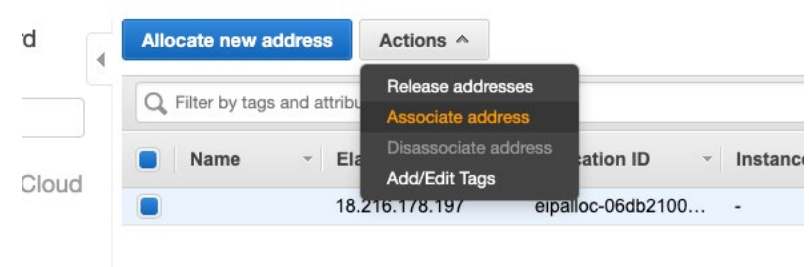

Addresses > Associate address

### 管理ポートに外部(インターネット)経由でアクセスしたい 場合、管理用のサブネットに作成したネットワークインター フェースにElastic IP(グローバルIP)を割り当てます。

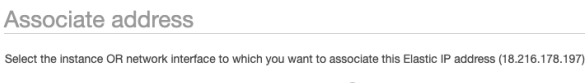

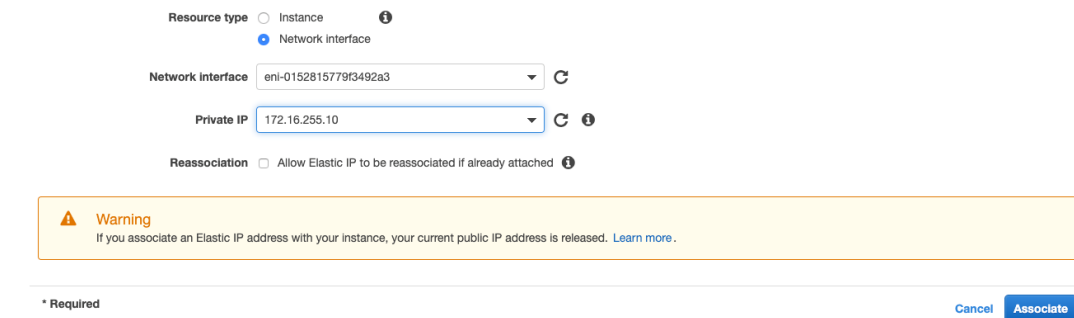

割り当てが成功すると、 ssh -i "xxxxx.pem" admin@[グローバルIP]でアクセスできるようになります。

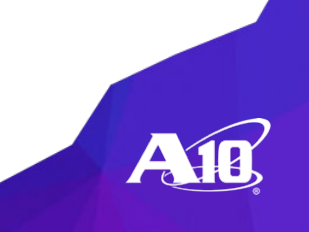

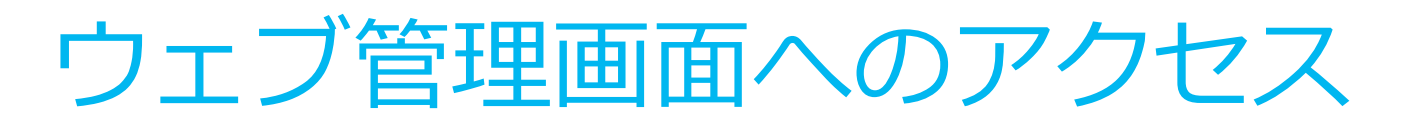

https://[グローバルIP] ここでは証明書の警告を無視してアクセスしてください。

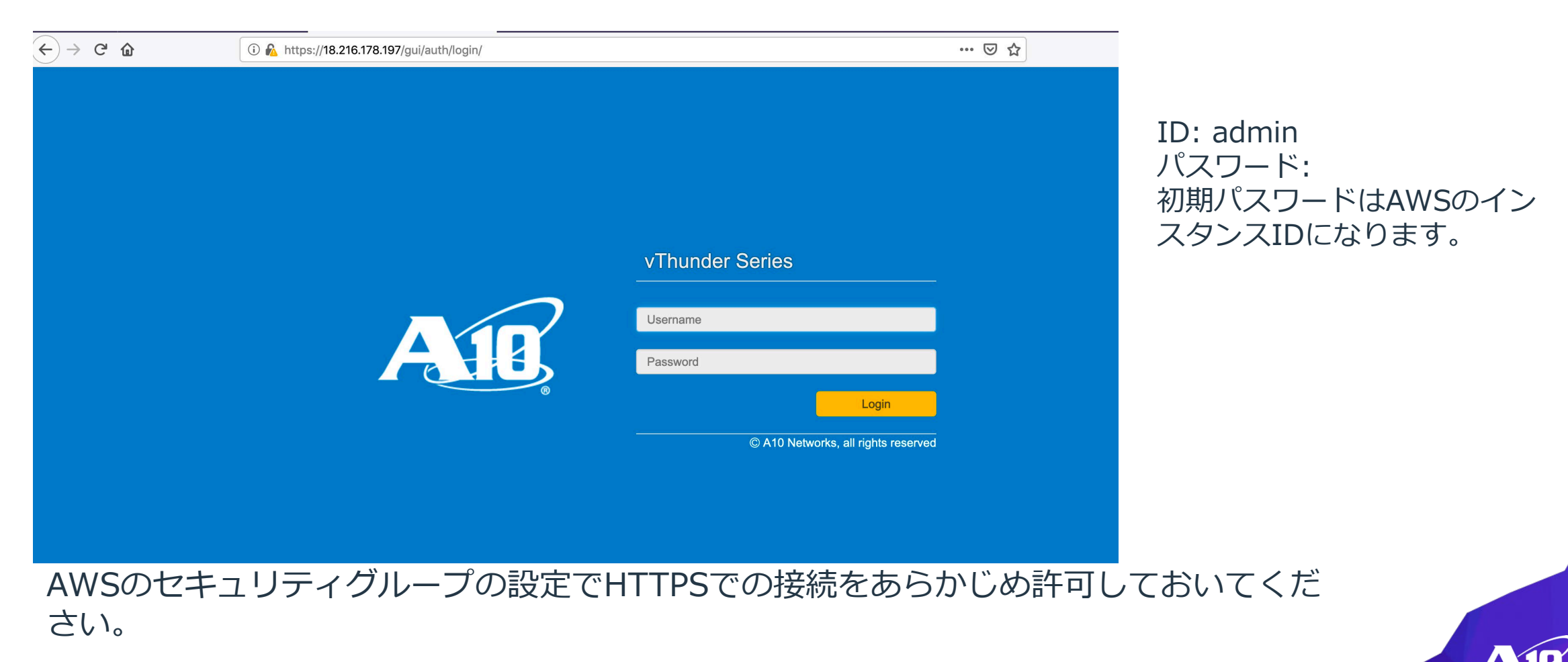

### VIP用のIPの割り当て

vThunderのデータポートにVIPを割り当てるには、データポートのネットワークインターフェースに セカンダリIPを割り当てます。Network Interface -> Manage IP Addressを選択します。

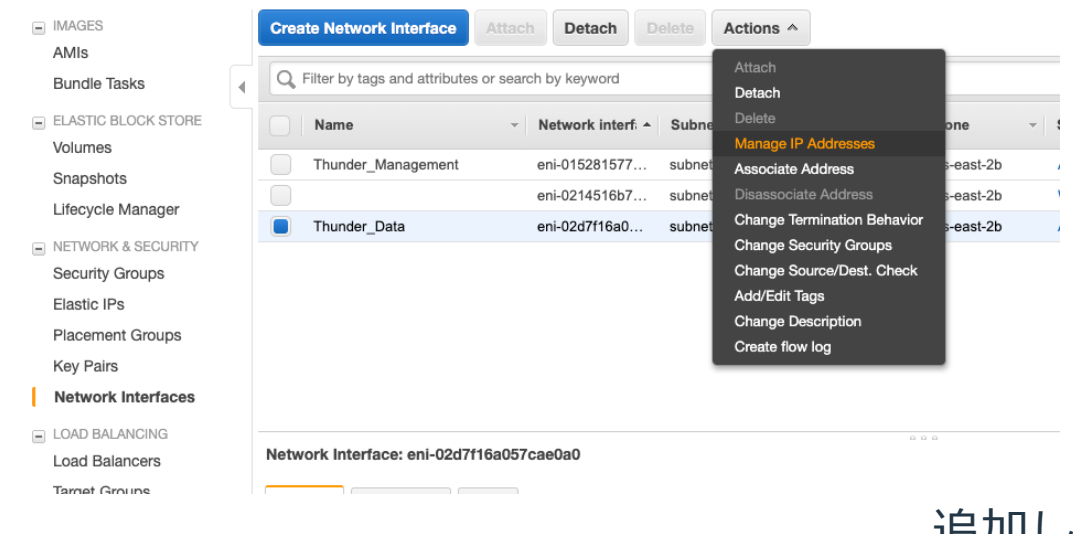

### 追加したいVIPをセカンダリーIPとして登録します。

▼ eth1: eni-02d7f16a057cae0a0 - Thunder Data - 172.16.30.0/24

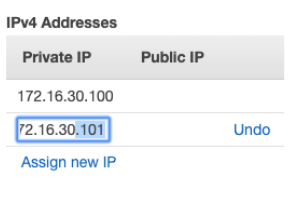

Allow reassignment (i)

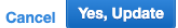

![](_page_18_Picture_8.jpeg)

### 外部からアクセス可能なVIPに

### Elastic IPを発行します。

**Placement Groups** 

![](_page_19_Picture_86.jpeg)

### 発行したElastic IPをセカンダリーIP (VIPとして使うIP) に割り当てます。

Associate address

Select the instance OR network interface to which you want to associate this Elastic IP address (3.13.175.66) Resource type a Instance Network interface  $\mathbf{r} \mid \mathbf{C}$ Network interface eni-02d7f16a057cae0a0  $C<sub>0</sub>$ Private IP Select a private IP  $\mathbf{v}$ Q Filter by attributes  $\mathbf \Theta$ Reassociation 172.16.30.100 172.16.30.101 А Warning If you associate an Elastic IP address with your instance, your current public IP address is released. Learn more.

外部からこの割り当てた グローバルIPでアクセスするとVIPへ アクセスすることができます。

![](_page_19_Picture_7.jpeg)

### NATを利用するインターフェースの設定

VIPがNAT機能を使う場合はデータポートのネットワークインタフェースのセキュリティチェック機 能を無効にする必要があります。NATで利用する送信元のアドレスが変わるため、偽装ソースチェッ クする機能により通信が不正とみなされて、送信できなくなります。そのためここでその設定を解除 します。

![](_page_20_Picture_2.jpeg)

 $\times$ 

# vThunder サーバー負荷分散設定例

![](_page_21_Picture_1.jpeg)

## サーバー負荷分散設定

```
interface ethernet 1 ← EnableでThunder上でインタフェースを有効にし、dhcpでアドレス
 enable
                  を割り振る設定をしてください。
 ip address dhcp
slb server wordpress 172.16.30.127 ← 振分け先のWebサーバーのIPアドレスを登録します。
 port 80 tcp
slb service-group wordpress-g tcp ←─ サービスグループを登録します。
 member wordpress 80
slb virtual-server vip1 172.16.30.101 ← セカンダリーIPとして登録したVIPを利用してバーチャル
 port 80 http
                               サーバを登録します。
  source-nat auto
                               ソースNATの設定も入れてください。service-group wordpress-g
```
![](_page_22_Picture_2.jpeg)

ウェブアクセス

![](_page_23_Picture_23.jpeg)

VIPに割り当てた、 Elastic IP(グローバルIP)でアクセスします。 ウェブが表示されれば設定が完成です。

![](_page_23_Picture_3.jpeg)

簡単スタートアップガイドのご案内

A10簡単スタートアップマニュアルは、初めてA10のソリューションを導入するすべての方 に、導入前に必要となる情報を簡潔にわかりやすくまとめた資料となります。

詳しくはこちらのリンクをご参照ください。 <https://www.a10networks.co.jp/download/startupmanual/>

無料のトライアルライセンスの入手については、こちらのリンクをご参照ください。 <https://www.a10networks.co.jp/download/free-trial/>

![](_page_24_Picture_4.jpeg)

# Thank You

![](_page_25_Picture_1.jpeg)